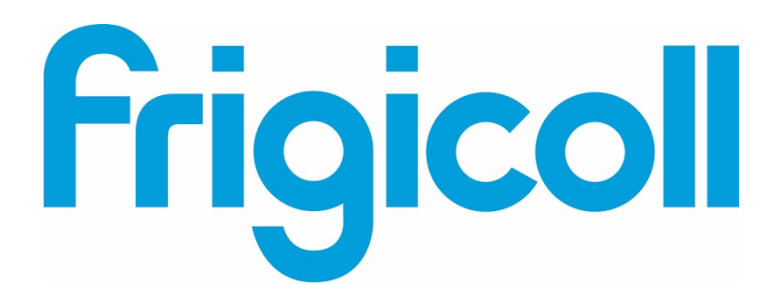

# MANUAL DE USUARIO

# Interface BMS KNX

MD-AC-KNX-1B (K01-KNX1 V)

MD-AC-KNX-16 (K01-KNX 16)

MD-AC-KNX 64 (K01-KNX 64)

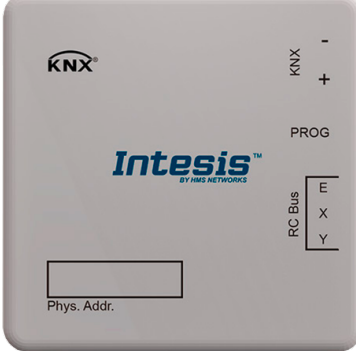

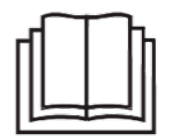

Thank you very much for purchasing our product. Before using the unit, please read this manual carefully and retain it for future reference.

Interfaz para la integración de los equipos de aire acondicionado Frigicoll en los sistemas de control KNX TP-1 (EIB).

Compatible con los equipos de la gama VRF comercializada por Frigicoll.

Versión del programa de la aplicación: 1.0

Código de pedido: **MD-AC-KNX-1B (K01-KNX1 V) MD-AC-KNX-16 (K01-KNX 16) MD-AC-KNX 64 (K01-KNX 64)**

*Software SL*

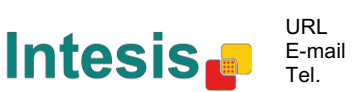

# **© Intesis Software S.L. 2014 Todos los derechos reservados.**

La información contenida en este manual podrá modificarse sin previo aviso. El software descrito en este documento se proporciona bajo un acuerdo de licencia o un acuerdo de no divulgación. El software sólo podrá utilizarse de conformidad con los términos de dichos acuerdos. La presente publicación y sus respectivas partes no podrán ser reproducidas, almacenadas en un sistema de recuperación o transmitidas en cualquier forma o medio electrónico o mecánico, incluyendo fotocopias y grabaciones para cualquier propósito que no sea el uso personal del comprador, sin el permiso escrito de Intesis Software S.L.

© Intesis Software S.L. Milà i Fontanals, 1 bis 08700 Igualada España

#### MARCAS REGISTRADAS

Todas las marcas comerciales y nombres comerciales utilizados en este documento están reconocidos como derechos de autor de sus respectivos titulares.

© Intesis Software S.L. - Todos los derechos reservados La información contenida en este manual podrá modificarse sin previo aviso.

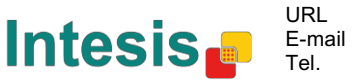

# **INDEX**

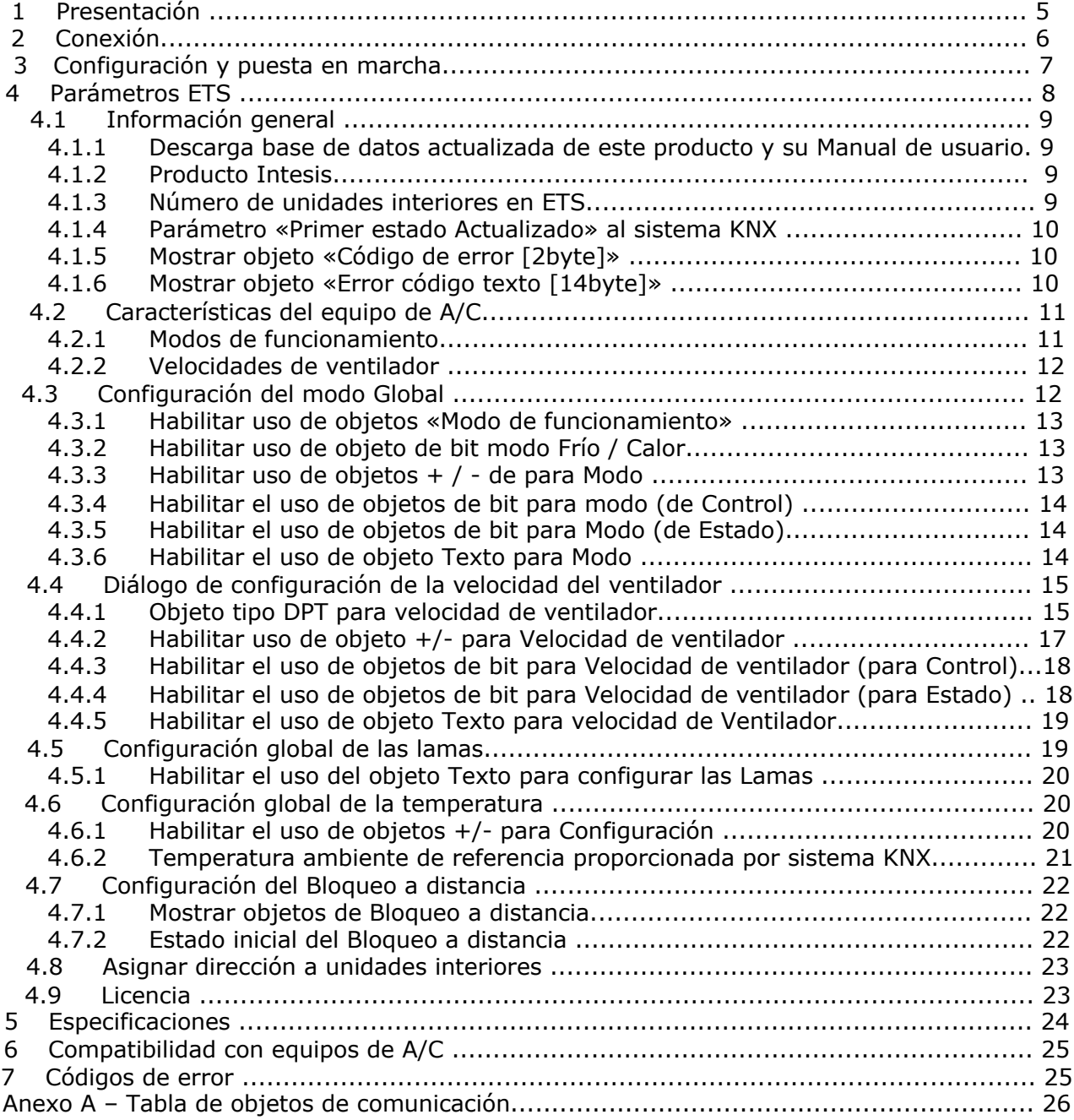

© Intesis Software S.L. - Todos los derechos reservados La información contenida en este manual podrá modificarse sin previo aviso.

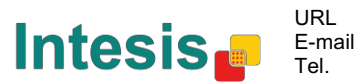

I

### **1 Presentación**

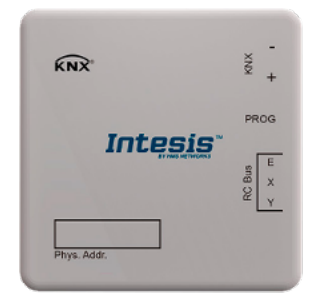

El modelo MD-AC-KNX-1B/16/64 permite la integración completa y natural de los equipos de A/C de Frigicoll en los sistemas de control KNX.

Compatible con todos los modelos de la gama VRF de Frigicoll.

Características principales:

- Dimensiones reducidas. Se puede instalar incluso en el interior de la unidad interior del equipo de A/C.
- Instalación rápida y discreta.
- No necesita alimentación externa.
- Conexión directa al bus KNX EIB.
- Conexión directa a la unidad interior del equipo de A/C.
- Totalmente interoperable con el sistema KNX, configuración desde ETS.
- Varios objetos de Control (de distintos tipos: bit, byte, caracteres…).
- Modos de funcionamiento especial: *Power* (alimentación), *Economy* (económico), *Additional Heating* (calefacción adicional) y *Additional Cooling* (refrigeración adicional).
- Función de pausa para los modos *Open Window* (ventana abierta) y *Occupancy* (sala ocupada). La función *Sleep* (reposo) también está disponible.
- Control de la unidad de A/C basado en la temperatura ambiente leída por la propia unidad de A/C, o en la temperatura ambiente leída por cualquier termostato KNX.
- Control total y monitorización de la unidad de A/C desde el sistema KNX, incluida la monitorización del estado de las variables internas de la unidad de A/C, el contador de horas de funcionamiento (para el control del mantenimiento del filtro), indicación de error y código de error.
- La unidad de A/C puede ser controlada simultáneamente por el mando a distancia IR de la unidad de A/C y por el termostato KNX.
- Se pueden guardar y ejecutar hasta 5 escenarios desde el sistema KNX, pudiendo configurar a su gusto el modo de funcionamiento, la temperatura, la velocidad del ventilador, la posición de las lamas y el bloqueo con el mando a distancia, en cualquier momento y con un simple botón.

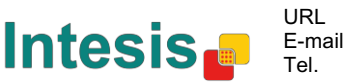

# **2 Conexión**

Conexión de la interfaz a la unidad interior del equipo de A/C:

Desconecte la alimentación del equipo de A/C. Abra el panel frontal de la unidad interior para acceder a la PCB. Localice en la PCB el conector marcado con las iniciales XYE.

Con un cable de 3 hilos, conecte el conector EXY del dispositivo MD-AC-KNX-1B/16/64 al conector XYE de la PCB del equipo de A/C.

Coloque la interfaz MD-AC-KNX-1B/16/64 dentro o fuera de la unidad interior del equipo de A/C, según le convenga.

– recuerde que la pasarela MD-AC-KNX-1B/16/64 debe conectarse también al bus KNX. Vuelva a cerrar el panel frontal de la unidad interior.

**IMPORTANTE:** Si la pasarela MD-AC-KNX-1B/16/64 **no** está ubicada en uno de los extremos del bus EXY, la resistencia de terminación de línea debe estar desactivada. Retire el puente de conexión 1 para desactivar la resistencia de terminación de línea de  $120$  Ω.

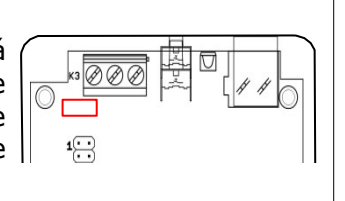

#### Conexión de la interfaz al bus KNX:

Desconecte la alimentación del bus KNX. Conecte la interfaz al bus KNX TP-1 (EIB) utilizando para ello el conector KNX estándar (rojo/gris) de la interfaz. Respete en todo momento la polaridad. Vuelva a conectar la alimentación del bus KNX.

Diagrama de conexiones:

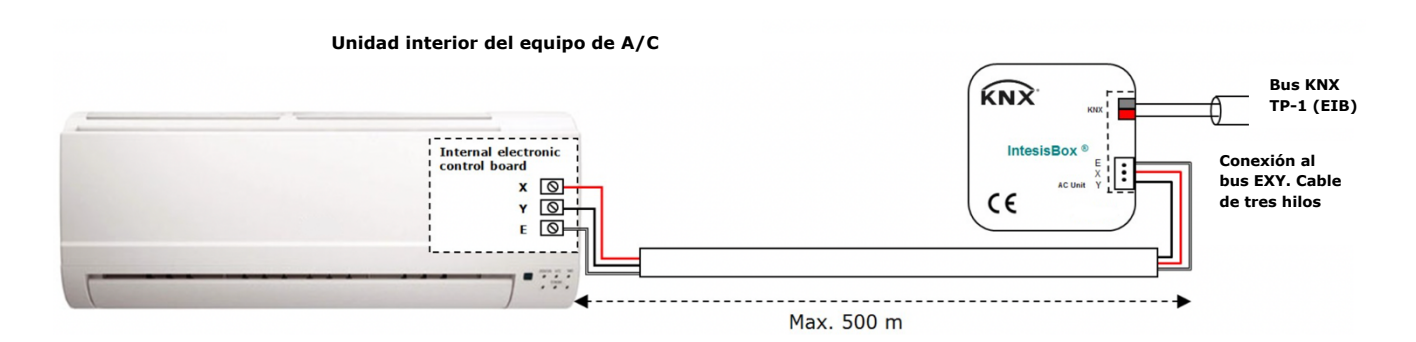

**Intesis.** 

**Figura 2.1** Configuración de los parámetros por defecto

© Intesis Software S.L. - Todos los derechos reservados La información contenida en este manual podrá modificarse sin previo aviso.

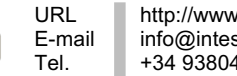

# **3 Configuración y puesta en marcha**

Este dispositivo es totalmente compatible con el sistema KNX y debe configurarse y ponerse en marcha utilizando el software ETS de KNX.

La base de datos ETS para este dispositivo se puede descargar desde el siguiente sitio web:

https://www.intesis.com/products/ac-interfaces/midea-gateways/midea-knx-vrf-md-ac-knx

Las instrucciones de instalación de la base de datos se encuentran en el fichero README.txt del archivo .zip descargado.

© Intesis Software S.L. - Todos los derechos reservados La información contenida en este manual podrá modificarse sin previo aviso.

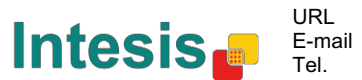

## **4 Parámetros ETS**

Cuando se importa la base de datos en el ETS por primera vez, aparece la siguiente configuración por defecto:

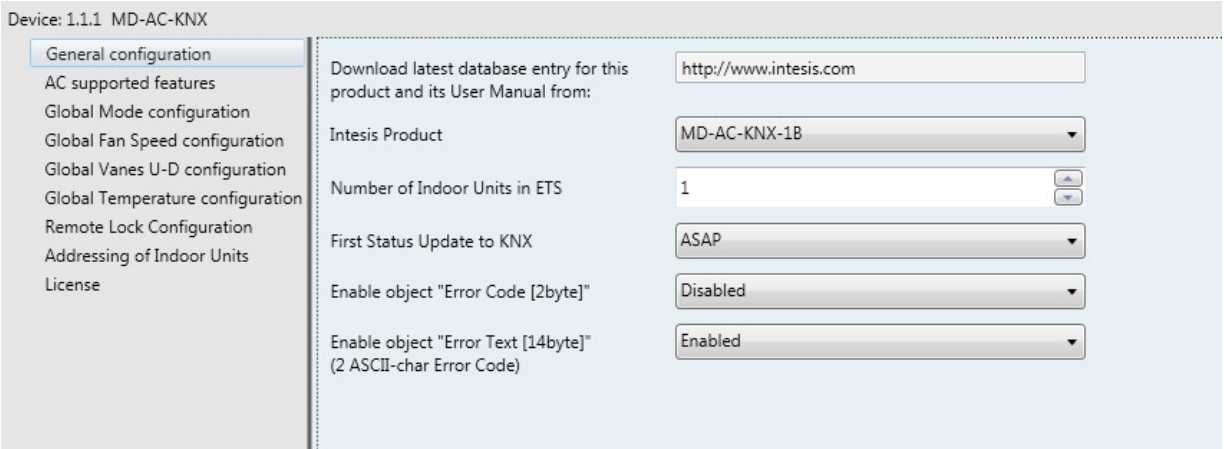

**Figura 4.1** Configuración de los parámetros por defecto

Esta configuración permite encender/apagar la unidad (*Control\_ On/Off*), cambiar el modo de funcionamiento (*Control\_ Mode*), la velocidad del ventilador (*Control\_ Fan Speed*) y el valor de temperatura (*Control\_ Setpoint Temperature*). Los objetos Status\_, para los objetos Control\_ mencionados, también están disponibles. También se muestran los objetos *Status\_ AC Return Temp* y *Status\_ Error/Alarm.*

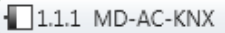

- ■2 1: AC01 Control\_ On/Off [DPT\_1.001] 0-Off;1-On
- ■2 3: AC01 Control\_Mode [DPT\_20.105] 0-Aut;1-Hea;3-Coo;9-Fan;14-Dry
- ■2 11: AC01 Control\_ Fan Speed [DPT\_5.001] Thresholds: 75% || 50% and 83%
- ■2 17: AC01 Control\_ Vanes U-D Swing [DPT\_1.002] 0-Stop;1-Swing
- 18: AC01 Control\_Setpoint Temperature [DPT\_9.001] °C
- 22: AC01 Status\_On/Off [DPT\_1.001] 0-Off;1-On
- ■2 24: AC01 Status\_ Mode [DPT\_20.105] 0-Aut;1-Hea;3-Coo;9-Fan;14-Dry
- ■2 32: AC01 Status\_ Fan Speed [DPT\_5.001] 50% and 100% || 33%, 66% and 100%
- 38: AC01 Status\_ Vanes U-D Swing [DPT\_1.002] 0-Stop;1-Swing
- ■2 40: AC01 Status\_ AC Setpoint Temperature [DPT\_9.001] °C
- ■2|41: AC01 Status\_ AC Ambient Reference Temperature [DPT\_9.001] °C
- ■2 42: AC01 Status\_ Error/Alarm [DPT\_1.005] 0-No alarm;1-Alarm
- 44: AC01 Status\_ Error Text [DPT\_16.001] Error Text

#### **Figura 4.2** Objetos de comunicación por defecto

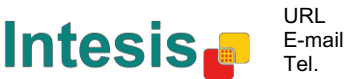

#### *4.1 Información general*

Dentro de este diálogo de parámetros es posible activar o cambiar los parámetros que se muestran en la **Figura 4.1**.

4.1.1 Descarga de base de datos actualizada para este producto y de su Manual de usuario:

El primer campo muestra la URL desde donde se puede descargar la base de datos y el manual de usuario del producto.

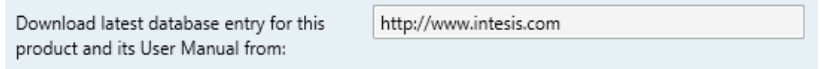

**Figura 4.3** Detalle de los parámetros

#### 4.1.2 Producto Intesis

Este parámetro sirve para comprobar, antes de enviar la programación, el número máximo de equipos de A/C que son compatibles con su dispositivo.

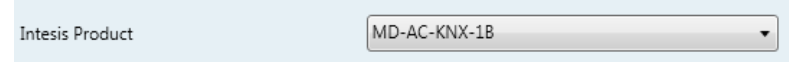

**Figura 4.4** Detalle de los parámetros

Seleccione la versión de su pasarela:

- MD-AC-KNX-1B, si solo desea controlar 1 equipo de A/C.
- MD-AC-KNX-16, si desea controlar hasta 16 equipos de A/C.
- MD-AC-KNX-1B, si desea controlar hasta 64 equipos de A/C.

#### 4.1.3 Número de unidades interiores en ETS

Este parámetro se utiliza para ocultar/visualizar el objeto de comunicación según el número de unidades interiores de A/C que necesite configurar. El número de unidades puede ser de 1 hasta 64.

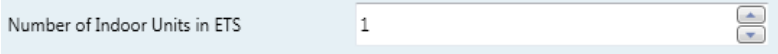

**Figura 4.5** Detalle de los parámetros

En caso de que introduzca un número superior al número máximo de unidades permitido por su licencia, recibirá un mensaje de advertencia. Esto es sólo a título informativo y no bloqueará el proceso de configuración. Las configuraciones con más unidades interiores que las permitidas por su licencia no se descargarán correctamente.

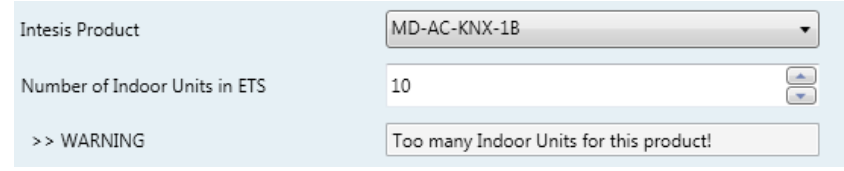

**Figura 4.6** Detalle de los parámetros

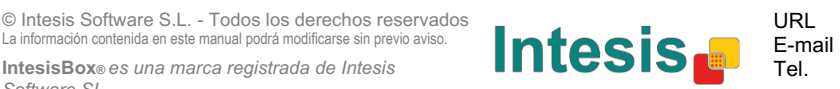

#### 4.1.4 Parámetro «Primer estado Actualizado» al sistema KNX

Este parámetro define la rapidez con la que el estado se actualiza al sistema KNX. Dependiendo del valor seleccionado, se le asignará más o menos prioridad a esta acción. Como hay tantos parámetros disponibles, es importante considerar cuidadosamente cómo configurar este parámetro.

- o Si selecciona **«ASAP»**, todos los objetos de comunicación de estado enviarán su valor (si es necesario).
- o Si selecciona **«Slow»**, todos los objetos de comunicación de estado enviarán su valor (si es necesario), pero con menos rapidez que en la opción anterior (ASAP).
- o Si selecciona **«Super Slow»**, todos los objetos de comunicación de estado enviarán su valor (si es necesario), pero con menos rapidez que en la opción anterior (Slow).

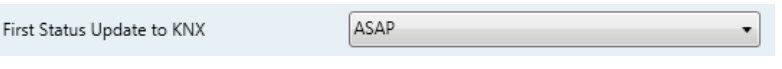

**Figura 4.7** Detalle de los parámetros

#### 4.1.5 Mostrar objeto «Código de error [2byte]»

Este parámetro muestra/oculta el objeto de comunicación *Status\_ Error Code,* el cual muestra los errores de la unidad interior, si ocurren, en formato numérico.

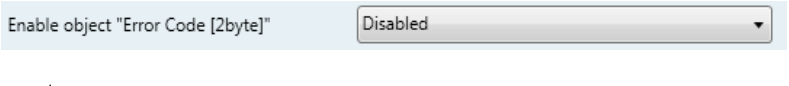

43. AC01 Status\_ Error Code [2-byte signed value] - Error Code

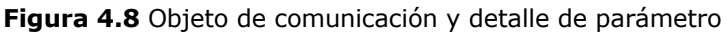

- o Si selecciona **«Disabled»** , el objeto no se mostrará.
- o Si selecciona **«Enabled»** el objeto *Status\_ Error Code [2byte signed value]* aparecerá en pantalla.
	- Este objeto se puede leer y también envía el error de la unidad interior, si lo hubiera, en formato numérico. El valor **«0»** indica que no hay errores.

#### 4.1.6 Mostrar objeto «Error código texto [14byte]»

Este parámetro muestra/oculta el objeto de comunicación *Status\_ Error Text Code,* el cual muestra los errores de la unidad interior, si ocurren, en formato numérico.

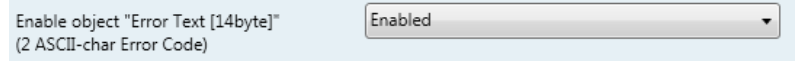

 $\begin{bmatrix} 1 \\ 6 \\ 3 \end{bmatrix}$ , AC01 Status\_ Error Text [DPT\_16.001] - Error Text

**Figura 4.9** Objeto de comunicación y detalle de parámetro

- o Si selecciona **«Disabled»** , el objeto no se mostrará.
- o Si selecciona **«Enabled»** el objeto *Status\_ Error Text Code* aparecerá en pantalla.

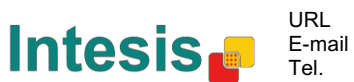

Este objeto se puede leer y también envía el error de la unidad interior, si lo hubiera, en formato de texto. Los errores se muestran en el mando a distancia y en la lista de errores con el mismo formato que el utilizado en la lista de errores del fabricante de la unidad interior. Si la casilla reservada al valor del objeto está vacía, esto quiere decir que no hay errores.

#### *4.2 Características del equipo de A/C*

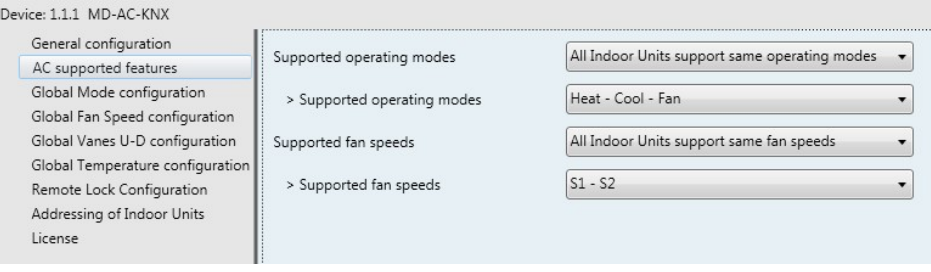

**Figura 4.10** Detalle de los parámetros

#### 4.2.1 Modos de funcionamiento

Este parámetro determina los modos de funcionamiento disponibles en la unidad interior.

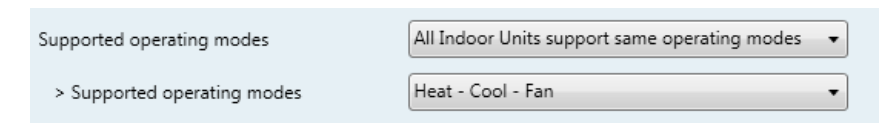

**Figura 4.11** Detalle de los parámetros

- o Si selecciona **«All Indoor Units support same operating modes»** , todas la unidades interiores tendrán los mismos modos de funcionamiento.
- o Si selecciona **«Supported modes in each Indoor Unit might differ»**, cada unidad interior tendrá sus propios modos de funcionamiento.

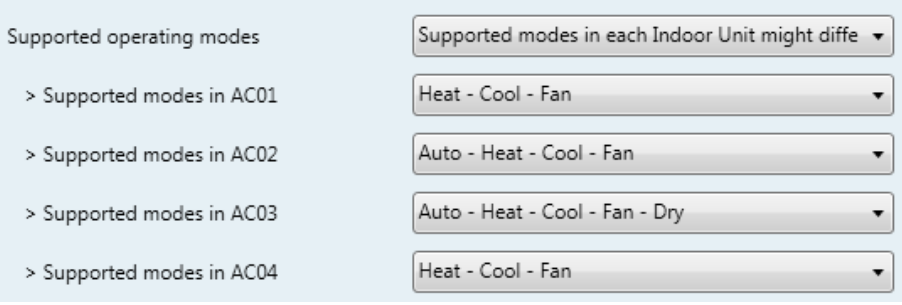

**Figura 4.12** Detalle de los parámetros

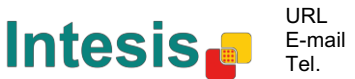

#### 4.2.2 Velocidades del ventilador

Este parámetro determina las velocidades del ventilador disponibles en la unidad interior.

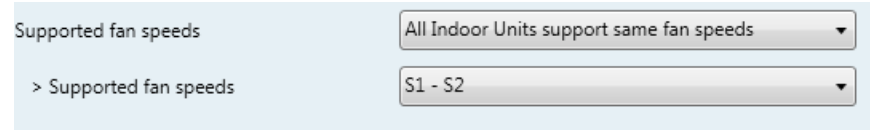

**Figura 4.13** Detalle de los parámetros

- o Si selecciona **«All Indoor Units support same fan speeds»** , todas la unidades interiores tendrán las mismas velocidades de ventilador.
- o Si selecciona **«Supported fan speeds in each Indoor Unit might differ»**, cada unidad interior tendrá sus propias velocidades de ventilador.

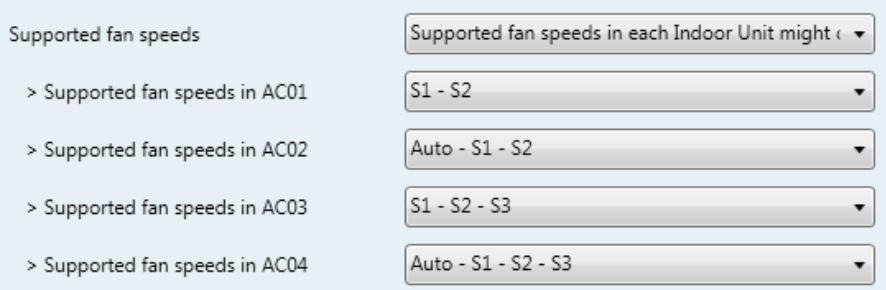

**Figura 4.14** Detalle de los parámetros

#### *4.3 Configuración global*

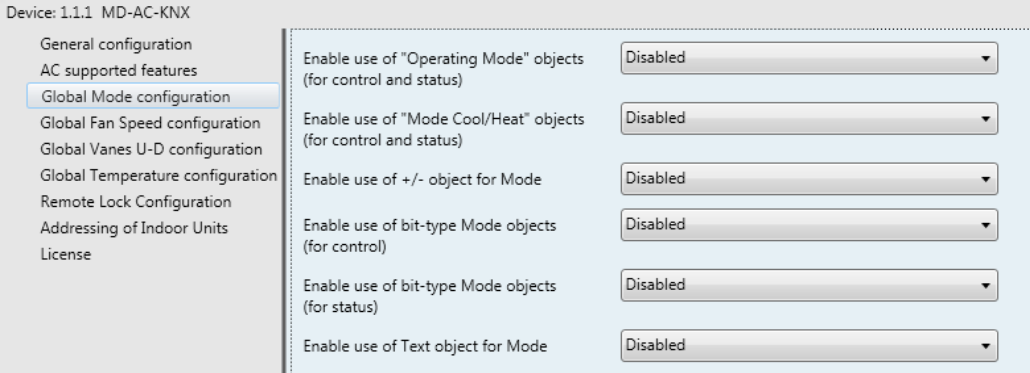

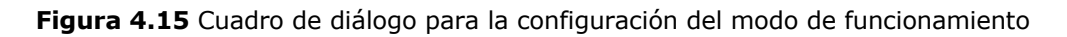

Todos los parámetros de este apartado están relacionados con las diferentes propiedades de modo y objetos de comunicación.

3: Control\_Mode [DPT\_20.105 - 1byte] - 0-Aut;1-Hea;3-Coo;9-Fan;14-Dry

■ 24: Status\_ Mode [DPT\_20.105 - 1byte] - 0-Aut;1-Hea;3-Coo;9-Fan;14-Dry

*Software SL*

**IntesisBox® KNX - A.C. (Línea VRF)**

El objeto de comunicación tipo bite para Modo funciona con el DTP\_20.105. El modo Auto se activa con el valor **«0»**, el modo Calefacción se activa con el valor **«1»**, el modo Refrigeración con el valor **«3»**, el modo Ventilador se activa con el valor **«9»** y el modo Aire Seco con el valor **«14»** .

#### 4.3.1 Habilitar uso de objetos «Modo de funcionamiento»

Este parámetro muestra/oculta los objetos de comunicación *Control\_* y *Status\_ Mode Operating Mode.* 

■[2] 2: Control\_Operating Mode [DPT\_20.102 - 1byte] - 0-Aut;1-Com;2-Stan;3-Eco;4-Pro

23: Status Operating Mode [DPT 20.102 - 1byte] - 0-Aut;1-Com;2-Stan;3-Eco;4-F

#### 4.3.2 Habilitar uso de objeto de bit modo Frío / Calor

Este parámetro muestra/oculta los objetos de comunicación *Control\_* y *Status\_ Mode Cool/Heat.* 

4: Control\_Mode Cool/Heat [DPT\_1.100 - 1bit] - 0-Cool;1-Heat

25: Status\_Mode Cool/Heat [DPT\_1.100 - 1bit] - 0-Cool;1-Heat

- o Si selecciona **«Disabled»** , el objeto no se mostrará.
- o Si selecciona **«Enabled»** los objetos *Control\_* y *Status\_ Mode Cool/Heat* aparecerán en pantalla.
	- Cuando se envía el valor **«1»** al objeto de comunicación *Control\_,* el modo **Calefacción** se activará en la unidad interior, y el objeto *Status\_* devolverá este valor.
	- Cuando se envía el valor **«0»** al objeto de comunicación *Control\_,* el modo **Refrigeración** se activará en la unidad interior, y el objeto *Status\_* devolverá este valor.

#### 4.3.3 Habilitar uso de objetos  $+$  / - de para Modo

Este parámetro muestra/oculta el objeto de comunicación *Control\_ Mode +/-* , el cual permite cambiar el modo de funcionamiento de la unidad interior utilizando para ello dos tipos distintos de datapoints.

 $\blacksquare$  10. Control\_Mode +/- [DPT\_1.008 - 1bit] - 0-Up;1-Down

o Si selecciona **«Disabled»** , el objeto no se mostrará.

o Si selecciona **«Enabled»** , el objeto *Control\_ Mode +/-* y un parámetro nuevo aparecerán en pantalla.

| Enable use of +/- object for Mode | ves                       |
|-----------------------------------|---------------------------|
| > DPT type for +/- Mode Object    | 0-Up / 1-Down [DPT_1.008] |

**Figura 4.16** Detalle de los parámetros

 $\triangleright$  DPT para objeto Modo +/-

Este parámetro permite escoger entre los datapoints **0-Up / 1-Down [DPT\_1.008]** y **0-Decrease / 1-Increase [DPT\_1.007]** para el objeto *Control\_ Mode +/-* .

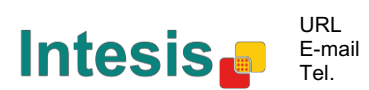

Cuando se utiliza este objeto, la secuencia resultante es la siguiente:

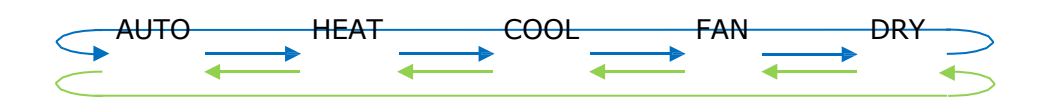

- Up / Increase (arriba / incrementar)
- Down / Decrease (abajo / reducir)

Tenga en cuenta que, dependiendo de la unidad interior que tenga y de las características disponibles, es posible que los modos Auto y Dry (aire seco) no estén presentes.

4.3.4 Habilitar el uso de objetos de bit para modo (de Control) Este parámetro muestra/oculta los objetos tipo bit *Control\_ Mode.*

- ■[2] 5: Control\_Mode Auto [DPT\_1.002 1bit] 1-Set AUTO operating mode
- 6: Control\_Mode Heat [DPT\_1.002 1bit] 1-Set HEAT operating mode
- ■[4] 7: Control\_Mode Cool [DPT\_1.002 1bit] 1-Set COOL operating mode
- $\|$  a. Control\_Mode Fan [DPT\_1.002 1bit] 1-Set FAN operating mode
- $\|\vec{\boldsymbol{\zeta}}\|_{\mathbf{Q}}$ . Control\_Mode Dry [DPT\_1.002 1bit] 1-Set DRY operating mode
- Si selecciona «no», los objetos no se mostrarán.
- o Si selecciona **«yes»** , los objetos *Control\_ Mode* para los modos Auto, Heat (calefacción), Cool (refrigeración), Fan (ventilador) y Dry (aire seco) aparecerán en pantalla. Para activar cualquier modo de funcionamiento utilizando estos objetos es necesario enviar el valor **«1»** .

#### 4.3.5 Habilitar el uso de objetos de bit para Modo (de Estado)

Este parámetro muestra/oculta los objetos tipo bit *Status\_ Mode.*

- 26: Status\_Mode Auto [DPT\_1.002 1bit] 1-AUTO is active
- 27: Status\_ Mode Heat [DPT\_1.002 1bit] 1-HEAT is active
- ■기 28: Status\_ Mode Cool [DPT\_1.002 1bit] 1-COOL is active
- 29: Status\_ Mode Fan [DPT\_1.002 1bit] 1-FAN is active
- $\|\cdot\|_{30}$ . Status\_Mode Dry [DPT\_1.002 1bit] 1-DRY is active
- o Si selecciona **«no»** , los objetos no se mostrarán.
- o Si selecciona **«yes»** , los objetos *Status\_ Mode* para los modos Auto, Heat (calefacción), Cool (refrigeración), Fan (ventilador) y Dry (aire seco) aparecerán en pantalla. Cuando estén activados, cada modo devolverá el valor **«1»** a través de su objeto tipo bit.
- 4.3.6 Habilitar el uso de objeto Texto para Modo

Este parámetro muestra/oculta el objeto de comunicación *Status\_ Mode Text.*

31: Status\_Mode Text [DPT\_16.001 - 14byte] - ASCII String

**Intesis** 

URL E-mail Tel.

- o Si selecciona **«no»** , el objeto no se mostrará.
- o Si selecciona **«yes»** , el objeto *Status\_ Mode Text* aparecerá en pantalla. También se mostrarán cinco campos de texto en los parámetros, uno para cada modo, que permitirán modificar el texto mostrado en pantalla por el objeto *Status\_ Mode Text* al cambiar de modo.

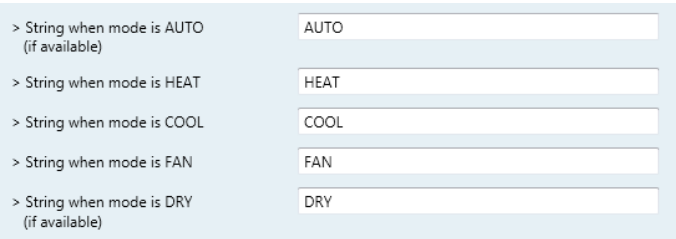

**Figura 4.17** Detalle de los parámetros

#### *4.4 Diálogo de configuración de la velocidad del ventilador*

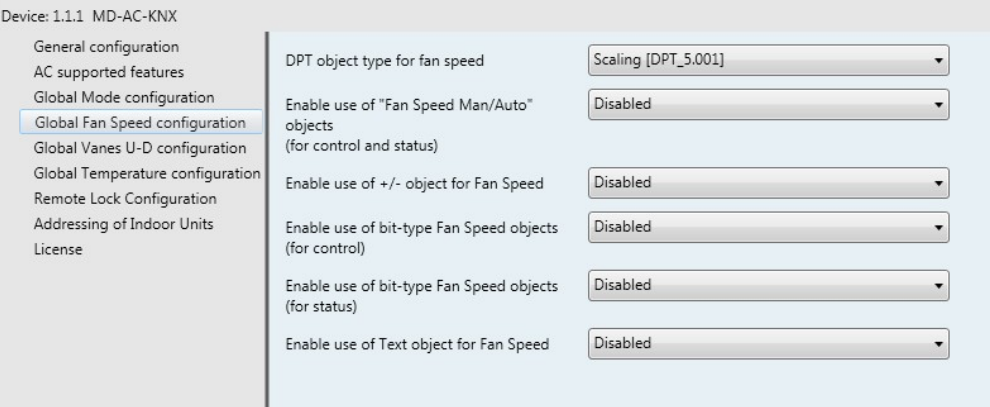

**Figura 4.18** Cuadro de diálogo para la configuración de la velocidad del ventilador

Todos los parámetros de este apartado están relacionados con las diferentes propiedades del modo Velocidad del Ventilador y sus objetos de comunicación.

#### 4.4.1 Objeto tipo DPT para velocidad de ventilador

Este parámetro permite cambiar el DPT para los objetos de comunicación tipo bit *Control\_ Fan Speed* y *Status\_ Fan Speed.* Se pueden seleccionar las opciones Scaling (DPT\_5.001) y Enumerated (DPT\_5.010) para los datapoints.

**AVISO:** Recuerde que las Velocidades del Ventilador se seleccionan en la pestaña «Supported Fan Speed» (velocidades del ventilador). Consulte el apartado 4.2.2.

o Si selecciona la opción **«Enumerated [DPT 5.010]»** , los objetos de comunicación *Control\_ Fan Speed* y *Status\_ Fan Speed* para este DPT aparecerán en pantalla. Además, dependiendo del número de velocidades de ventilador que seleccione, los objetos serán distintos.

 $\blacksquare$  11. Control\_ Fan Speed [DPT\_5.010] - Speed values: 1,2 || 1,2,3

 $\blacksquare$  32: Status\_ Fan Speed [DPT\_5.010] - Speed values: 1,2 || 1,2,3

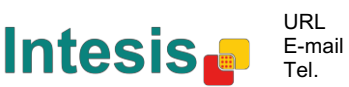

Si selecciona este DPT con dos velocidades de ventilador:

La primera velocidad se selecciona enviando el valor **«1»** al objeto *Control\_.* La segunda velocidad se selecciona enviando el valor **«2»**.

El objeto *Status\_* siempre devolverá el valor de la velocidad seleccionada.

Si selecciona este DPT con 3 velocidades de ventilador:

La primera velocidad se selecciona enviando el valor **«1»** al objeto *Control\_.* La segunda velocidad se selecciona enviando el valor **«2»**, y la tercera velocidad enviando el valor **«3»**.

El objeto *Status\_* siempre devolverá el valor de la velocidad seleccionada.

- *Importante: En ambos casos, si se envía el valor «0» al objeto Control\_ object, la velocidad seleccionada será la mínima. Si se envía un valor superior a «2» (si se trata de 2 velocidades) o superior a «3» (si se trata de 3 velocidades) al objeto Control\_, la velocidad seleccionada será la máxima.*
- o Si selecciona la opción **«Scaling [DPT 5.001]»** , los objetos de comunicación *Control\_ Fan Speed* y *Status\_ Fan Speed* para este DPT aparecerán en pantalla. Además, dependiendo del número de velocidades de ventilador que seleccione, los objetos serán distintos.

Si selecciona este DPT con 2 velocidades de ventilador:

 $\|2\|_{11}$ . Control\_ Fan Speed [DPT\_5.001] - Thresholds: 75% || 50% and 83%

22. Status\_ Fan Speed [DPT\_5.001] - 50% and 100% || 33%, 66% and 100%

Cuando se envía un valor entre **0 %** y **74 %** al objeto *Control\_,* se selecciona la primera velocidad de ventilador.

Cuando se envía un valor entre **75 %** y **100 %** al objeto *Control\_,* se selecciona la segunda velocidad de ventilador.

El objeto *Status\_* devolverá el valor **50 %** para la primera velocidad de ventilador, y **100 %** para la segunda velocidad.

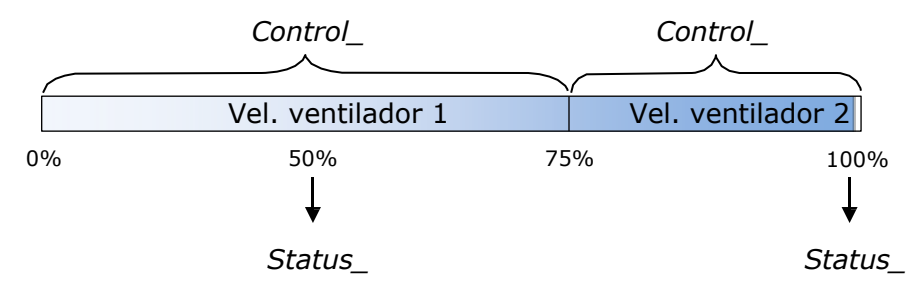

Si selecciona este DPT con 3 velocidades de ventilador:

 $\|$  12. Control\_ Fan Speed / 3 Speeds [DPT\_5.001 - 1byte] - Thresholds: 50% and 83%

■ 52. Status\_ Fan Speed / 3 Speeds [DPT\_5.001 - 1byte] - 33%, 66% and 100%

Cuando se envía un valor entre **0 %** y **49%** al objeto *Control\_,* se selecciona la primera velocidad de ventilador.

Cuando se envía un valor entre **50%** y **83%** al objeto *Control\_,* se selecciona la segunda velocidad de ventilador.

Cuando se envía un valor entre **84 %** y **100 %** al objeto *Control\_,* se selecciona la tercera velocidad de ventilador.

El objeto *Status\_* devolverá el valor **33 %** cuando seleccione la primera velocidad, el valor **67 %** para la segunda velocidad y el valor **100 %** para la tercera.

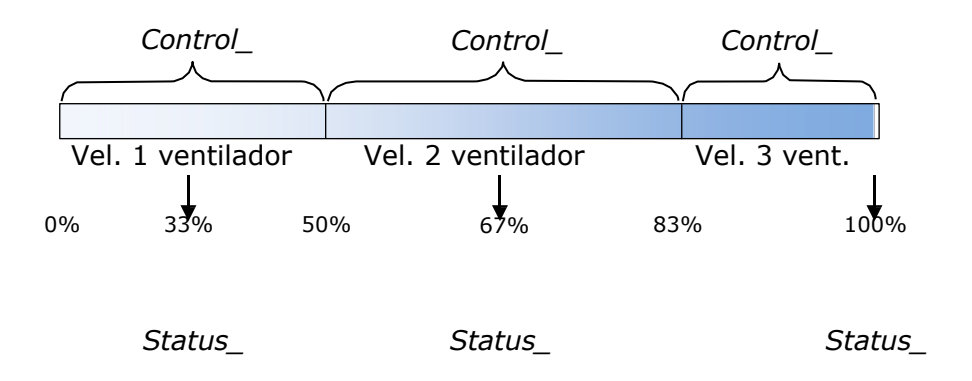

4.4.2 Habilitar uso de objeto +/- para Velocidad de ventilador

Este parámetro muestra/oculta el objeto de comunicación *Control\_ Fan Speed +/-* , el cual permite aumentar/reducir la velocidad del ventilador de la unidad interior utilizando para ello dos tipos distintos de datapoints.

 $\begin{bmatrix} 1 \\ 16 \end{bmatrix}$  Control\_ Fan Speed +/- [DPT\_1.008 - 1bit] - 0-Up;1-Down

- o Si selecciona **«no»** , el objeto no se mostrará.
- o Si selecciona **«yes»** , el objeto *Control\_ Fan Speed +/-* y un parámetro nuevo aparecerán en pantalla.

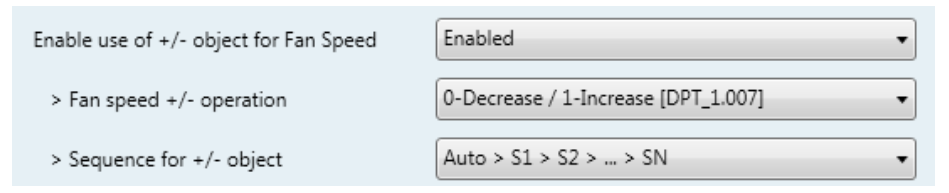

**Figura 4.19** Detalle de los parámetros

> Opciones del objeto Fan Speed +/-

Este parámetro permite escoger entre los datapoints **0-Up / 1-Down [DPT\_1.008]**  y **0-Decrease / 1-Increase [DPT\_1.007]** para el objeto *Control\_ Fan Speed +/-* .

 $\triangleright$  Secuencia del objeto +/-

Este parámetro permite escoger entre los distintos modos disponibles:

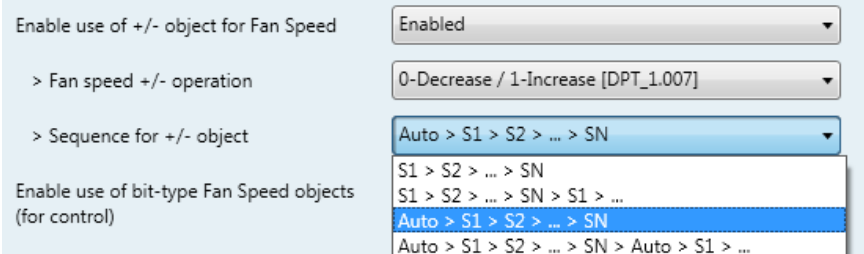

#### • **S1>S2>….>SN**

Seleccione esta opción si no dispone del modo Auto y no desea que se active la función de alineación.

#### • **S1>S2>….>SN>S1>…**

Seleccione esta opción si no dispone del modo Auto y desea que se active la función de alineación.

#### • **Auto>S1>S2>….>SN**

Seleccione esta opción si dispone del modo Auto y no desea que se active la función de alineación.

#### • **Auto>S1>S2>….>SN>Auto>S1>…**

Seleccione esta opción si dispone del modo Auto y desea que se active la función de alineación.

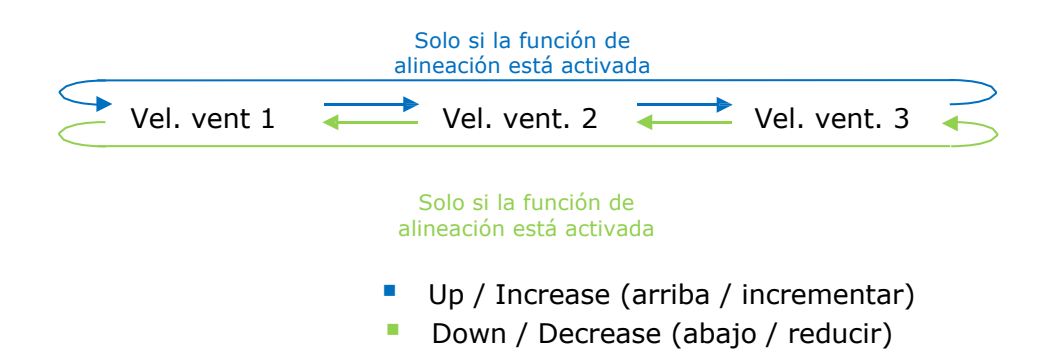

#### 4.4.3 Habilitar el uso de objetos de bit para Velocidad de ventilador (para Control)

Este parámetro muestra/oculta los objetos tipo bit *Control\_ Fan Speed.*

- $\|$  13. Control\_Fan Speed 1 [DPT\_1.002 1bit] 1-Set Fan Speed 1
- $\begin{bmatrix} 1 & 1 & 1 & 1 \\ 1 & 1 & 1 & 1 \end{bmatrix}$ . Control\_ Fan Speed 2 [DPT\_1.002 1bit] 1-Set Fan Speed 2
- $\begin{bmatrix} 1 \\ 15 \end{bmatrix}$  Control\_ Fan Speed 3 [DPT\_1.002 1bit] 1-Set Fan Speed 3
- o Si selecciona **«no»** , los objetos no se mostrarán.
- o Si selecciona **«yes»** , los objetos *Control\_ Fan Speed* para Velocidad 1, Velocidad 2 y Velocidad 3 (si están disponibles) aparecerán en pantalla. Para activar la velocidad del ventilador utilizando estos objetos, es necesario enviar el valor **«1».**

4.4.4 Habilitar el uso de objetos de bit para Velocidad de ventilador (para Estado)

**Intesis** 

URL E-mail Tel.

- $\downarrow$  34: Status Fan Speed 1 [DPT 1.002 1bit] 1-Fan in speed 1
- 35: Status\_ Fan Speed 2 [DPT\_1.002 1bit] 1-Fan in speed 2
- 36: Status\_Fan Speed 3 [DPT\_1.002 1bit] 1-Fan in speed 3
- o Si selecciona **«no»** , los objetos no se mostrarán.
- o Si selecciona **«yes»** , los objetos *Status\_ Fan Speed* para Velocidad 1, Velocidad 2 y Velocidad 3 (si están disponibles) aparecerán en pantalla. Cuando se activa la velocidad del ventilador, el valor **«1»** es devuelto a través de su objeto tipo bit.

4.4.5 Habilitar el uso de objeto Texto para velocidad de Ventilador

Este parámetro muestra/oculta el objeto de comunicación *Status\_ Fan Speed Text.*

 $\|\vec{\mathcal{L}}\|_{37}$ . Status\_ Fan Speed Text [DPT\_16.001 - 14byte] - ascii string

- o Si selecciona **«no»** , el objeto no se mostrará.
- o Si selecciona **«yes»** , el objeto *Status\_ Fan Speed Text* aparecerá en pantalla. Además, en los parámetros, se mostrarán dos (o tres, dependiendo del número de velocidades de ventilador seleccionadas) campos de texto, uno por cada velocidad de ventilador, que permitirán modificar la cadena de texto mostrada por el objeto *Status\_ Fan Speed Text* al cambiar la velocidad de un ventilador.

| > String when fan speed is AUTO<br>(if available) | <b>AUTO</b>        |
|---------------------------------------------------|--------------------|
| > String when fan speed is 1                      | SPFFD <sub>1</sub> |
| > String when fan speed is 2                      | SPFFD <sub>2</sub> |
| > String when fan speed is 3<br>(if available)    | SPEED 3            |
|                                                   |                    |

**Figura 4.20** Detalle de los parámetros

#### *4.5 Configuración global de las lamas*

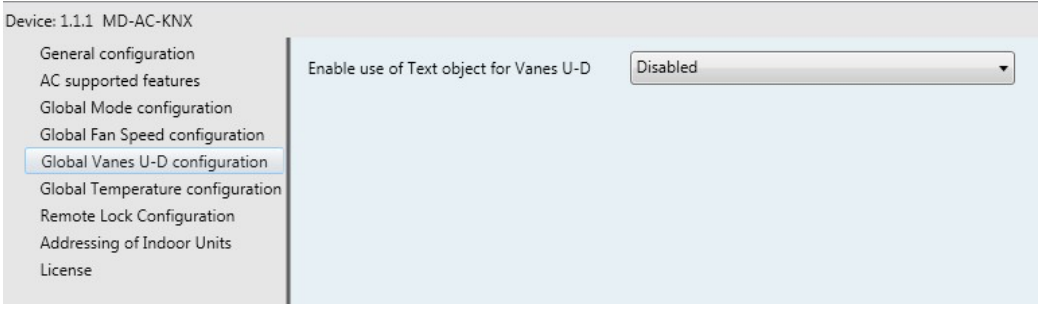

**Figura 4.21** Cuadro de diálogo de la configuración de las lamas

Todos los parámetros de este apartado están relacionados con las propiedades relacionadas con la activación de las lamas y sus objetos de comunicación.

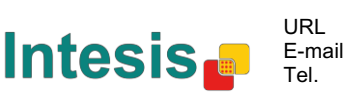

o

#### 4.5.1 Habilitar el uso del objeto Texto para configurar las Lamas

Este parámetro le permite escoger si desea utilizar un objeto de Texto para determinar la posición de las lamas.

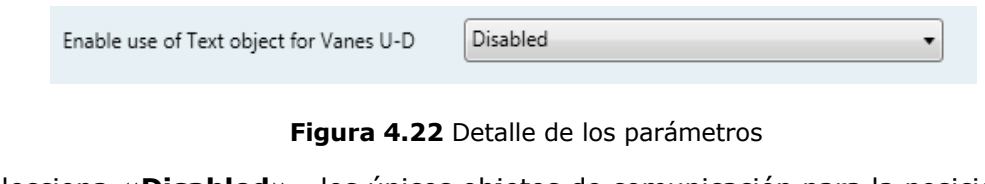

o Si selecciona **«Disabled»** , los únicos objetos de comunicación para la posición de las lamas que se mostrarán en pantalla serán los siguientes:

> ■기 17: Control\_ Vanes U-D Swing [DPT\_1.002 - 1bit] - 0-Off;1-Swing <sup>■2</sup> 38: Status\_Vanes U-D Swing [DPT\_1.002] - 0-Stop;1-Swing

o Si selecciona **«Enabled»** , los parámetros y objetos de comunicación (si se activaron en el cuadro de diálogo de los parámetros) para la posición de las lamas aparecerán en pantalla.

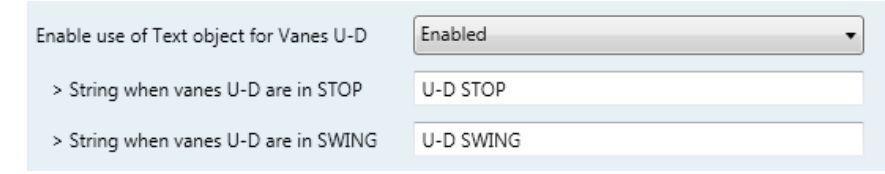

- $\|\vec{\boldsymbol{\xi}}\|_{\geq 0}$ . Status\_ Vanes U-D Text [DPT\_16.001] Vanes Text
- *Importante: Para saber si su unidad interior cuenta con la función de posición de las lamas, consulte la documentación de dicha unidad.*

#### *4.6 Configuración global de la temperatura*

| General configuration<br>AC supported features                                                | Enable use of +/- object for Setpoint<br>Ambient temp. ref. is provided from KNX<br>(carefully read User Guide if enabled) | <b>Disabled</b> |  |
|-----------------------------------------------------------------------------------------------|----------------------------------------------------------------------------------------------------|-----------------|--|
| Global Mode configuration<br>Global Fan Speed configuration<br>Global Vanes U-D configuration |                                                                                                    | <b>Disabled</b> |  |
| Global Temperature configuration                                                              |                                                                                                    |                 |  |
| Remote Lock Configuration<br>Addressing of Indoor Units                                       |                                                                                                    |                 |  |

**Figura 4.20** Cuadro de diálogo para la configuración de la temperatura

Todos los parámetros de este apartado están relacionados con las propiedades de Temperatura y sus objetos de comunicación.

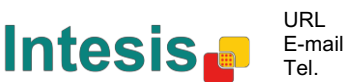

#### 4.6.1 Habilitar el uso de objetos +/- para Configuración

Este parámetro muestra/oculta el objeto de comunicación *Control\_ Setpoint Temp +/-* , el cual permite cambiar la temperatura de la unidad interior utilizando para ello dos tipos distintos de datapoints.

 $\|\vec{\boldsymbol{\zeta}}\|_{-1.0}$ . Control\_ Setpoint Temp +/- [DPT\_1.008 - 1bit] - 0-Up;1-Down

- o Si selecciona **«no»** , el objeto no se mostrará.
- o Si selecciona **«yes»** , el objeto *Control\_ Setpoint Temp +/-* y un parámetro nuevo aparecerán en pantalla.

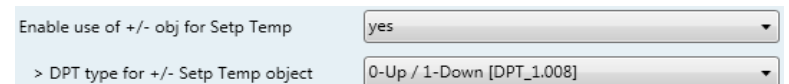

**Figura 4.23** Detalle de los parámetros

 $\triangleright$  DPT para objeto Temp +/-

Este parámetro permite escoger entre los datapoints **0-Up / 1-Down [DPT\_1.008]**  y **0-Decrease / 1-Increase [DPT\_1.007]** para el objeto *Control\_ Setpoint Temp +/-* .

(Límite mínimo) **16ºC** 17ºC … 31ºC **32ºC** (Límite máximo)

- Up / Increase (arriba / incrementar)
- **Down / Decrease (abajo / reducir)**

4.6.2 Temperatura ambiente de referencia proporcionada por el sistema KNX

Este parámetro muestra/oculta el objeto de comunicación Control*\_ Ambient Temperature*  que le permite utilizar la referencia de temperatura ambiente proporcionada por un dispositivo KNX.

 $\begin{bmatrix} 1 \\ 2 \end{bmatrix}$  2011 Control\_Ambient Temperature [DPT\_9.001 - 2byte] - °C

- o Si selecciona **«no»** , el objeto no se mostrará.
- o Si selecciona **«yes»** , el objeto *Control\_ Ambient Temperature* aparecerá en pantalla. Active este parámetro cuando desee que la temperatura facilitada por un sensor KNX sea la temperatura ambiente de referencia para el equipo de A/C. A continuación, utilice la siguiente fórmula para calcular el objeto real *Control\_ Setpoint Temperature* que se envía a la unidad:

«AC Setp. Temp» = «Ambient ref. Temp» - («KNX Amb. Temp.» - «KNX Setp Temp.»)

- AC Setp. Temp: valor de temperatura de la unidad interior del equipo de A/C.
- Ambient Ref. Temp: Temperatura de retorno de la unidad interior del equipo de A/C.
- " KNX Amb. Temp.: temperatura ambiente proporcionada por sensor KNX.
- KNX Setp. Temp: valor de temperatura proporcionado por sensor KNX.

Considere la siguiente situación a modo de ejemplo:

El usuario quiere: **19ºC** («KNX Setp. Temp*.*») El sensor del usuario (un sensor KNX) detecta: **21ºC** («KNX Amb Temp*.*») La temp. Ambiente detectada por el sistema Frigicoll es: **24ºC** («Ambient Ref. Temp»)

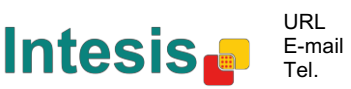

En este ejemplo, el valor final de temperatura que la interfaz MD-AC-KNX-1B/16/64 enviará a la unidad interior (como se muestra en "Setp. Temp*.*") será 24ºC – (21ºC - 19ºC) = **22ºC**. Este es el valor que se pedirá a la unidad Frigicoll.

Esta fórmula se aplicará tan pronto como los objetos *Control\_ Setpoint Temperature* y *Control\_ Ambient Temperature* se transcriban al menos una vez desde la instalación KNX. Tras completar esta operación, los objetos serán siempre constantes.

Se debe tener en cuenta que esta fórmula siempre conducirá la demanda de la unidad interior de A/C en la dirección *derecha* independientemente de cual sea el modo de funcionamiento (Calefacción, Refrigeración o Auto).

#### *4.7 Configuración del Bloqueo a distancia*

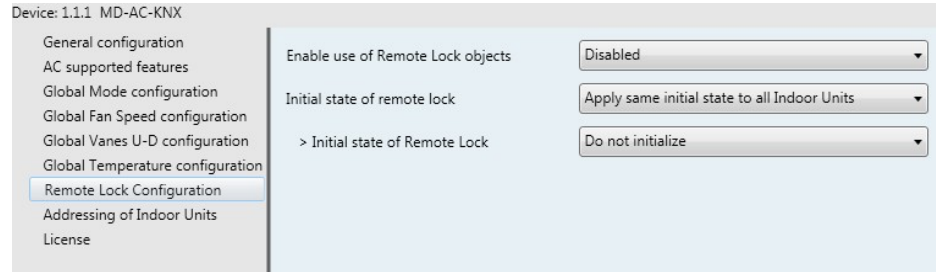

**Figura 4.24** Detalle de los parámetros

Todos los parámetros de este apartado están relacionados con cada unidad de A/C y sus comandos de control remoto.

#### 4.7.1 Mostrar objetos de Bloqueo a distancia

Este parámetro se utiliza para mostrar u ocultar los objetos de bloqueo remoto relacionados con cada unidad interior.

> 21 AC01 Control\_ Remote Lock On/Off [DPT\_1.003] - 0-Disable;1-Enable 45 AC01 Status\_Remote Lock On/Off [DPT\_1.003] - 0-Disable;1-Enable

**Figura 4.24** Objetos de comunicación mostrados en relación con los Objetos de Bloqueo a Distancia.

#### 4.7.2 Estado inicial del Bloqueo a distancia

Este parámetro determina el estado del bloqueo a distancia al iniciar la pasarela.

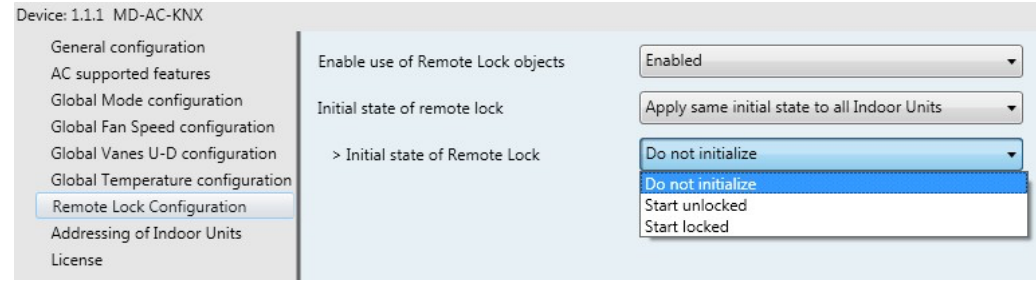

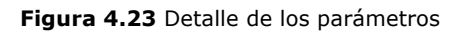

Si selecciona «Apply same initial state to all Indoor Units», todas las unidades interiores tendrán el mismo estado inicial.

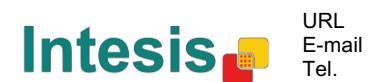

o Si selecciona **«Initial state for each Indoor Unit might differ»**, cada unidad interior tendrá su propio estado.

En ambos casos, existen 3 estados de inicio diferentes:

- No iniciar: La pasarela MD-AC-KNX-1B/16/64 no modificará su estado actual tras el reinicio.
- Iniciar desbloqueo: la pasarela MD-AC-KNX-1B/16/64 cambiará el bloqueo a distancia al estado «Desbloqueado» tras el reinicio.
- Iniciar bloqueo: la pasarela MD-AC-KNX-1B/16/64 cambiará el bloqueo a distancia al estado «Bloqueado» tras el reinicio.

#### *4.8 Asignar dirección a unidades interiores*

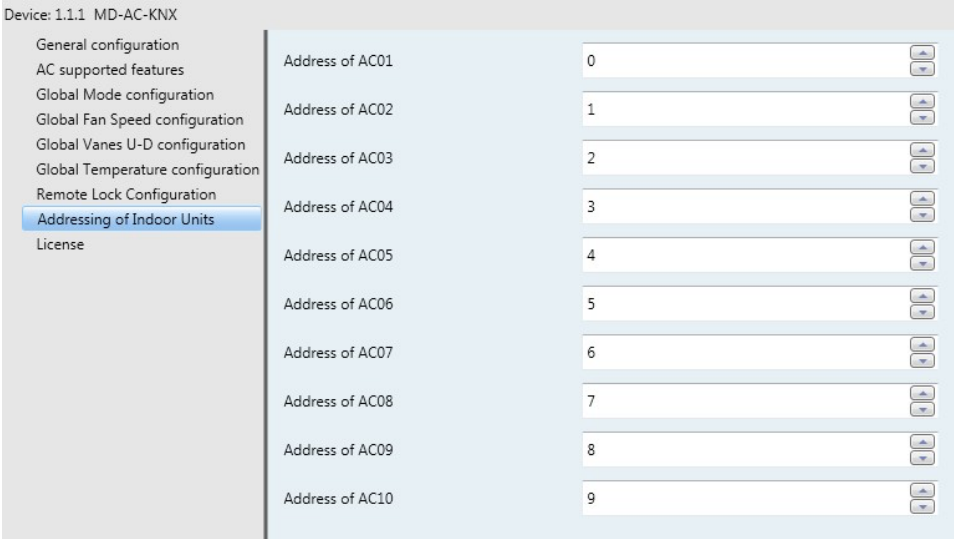

**Figura 4.24** Detalle de los parámetros

En este apartado podrá modificar la dirección de A/C para cada equipo de A/C presente en la configuración.

#### *4.9 Licencia*

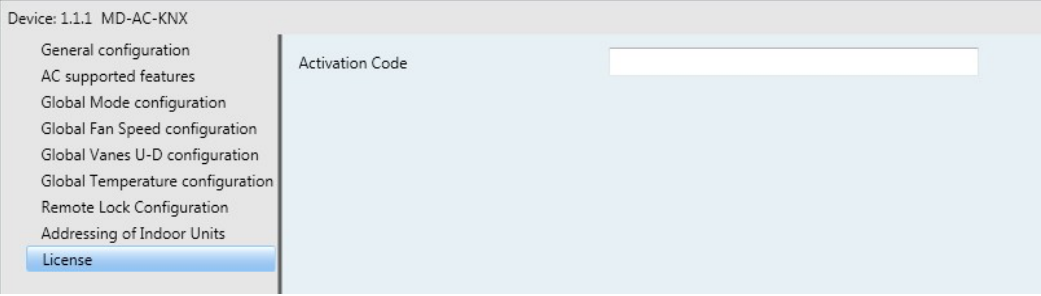

**Figura 4.24** Detalle de los parámetros

Utilice este apartado para introducir el código de migración en caso de que necesite actualizar su IntesisBox desde otra versión diferente a la predeterminada de fábrica.

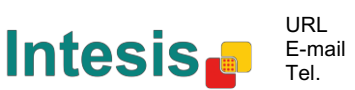

# **5 Especificaciones**

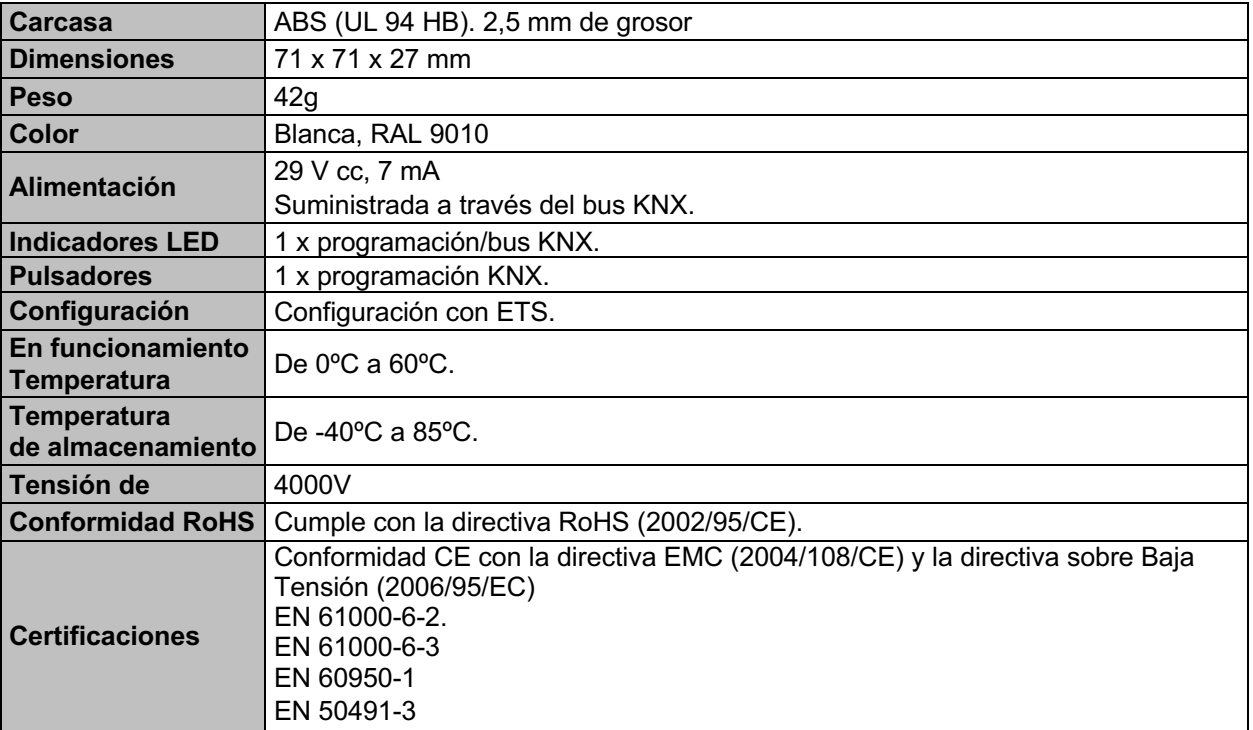

71 mm

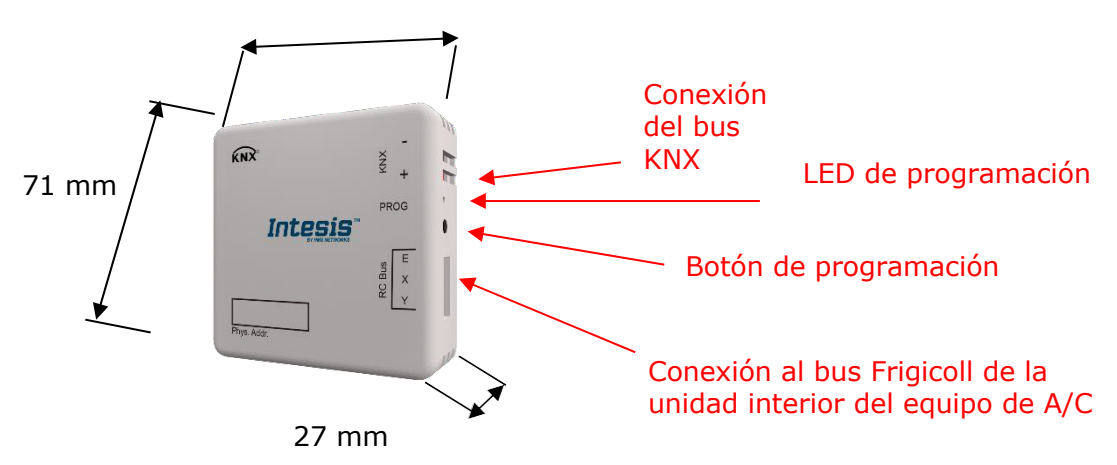

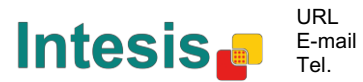

# **6 Compatibilidad con equipos de A/C**

Encontrará un listado con las unidades interiores de Frigicoll compatibles con la pasarela MD-AC-KNX-1B/16/64 y sus correspondientes características en el sitio web:

https://www.intesis.com/docs/compatibilities/inxxxmid0xxi000\_compatibility

# **7 Códigos de error**

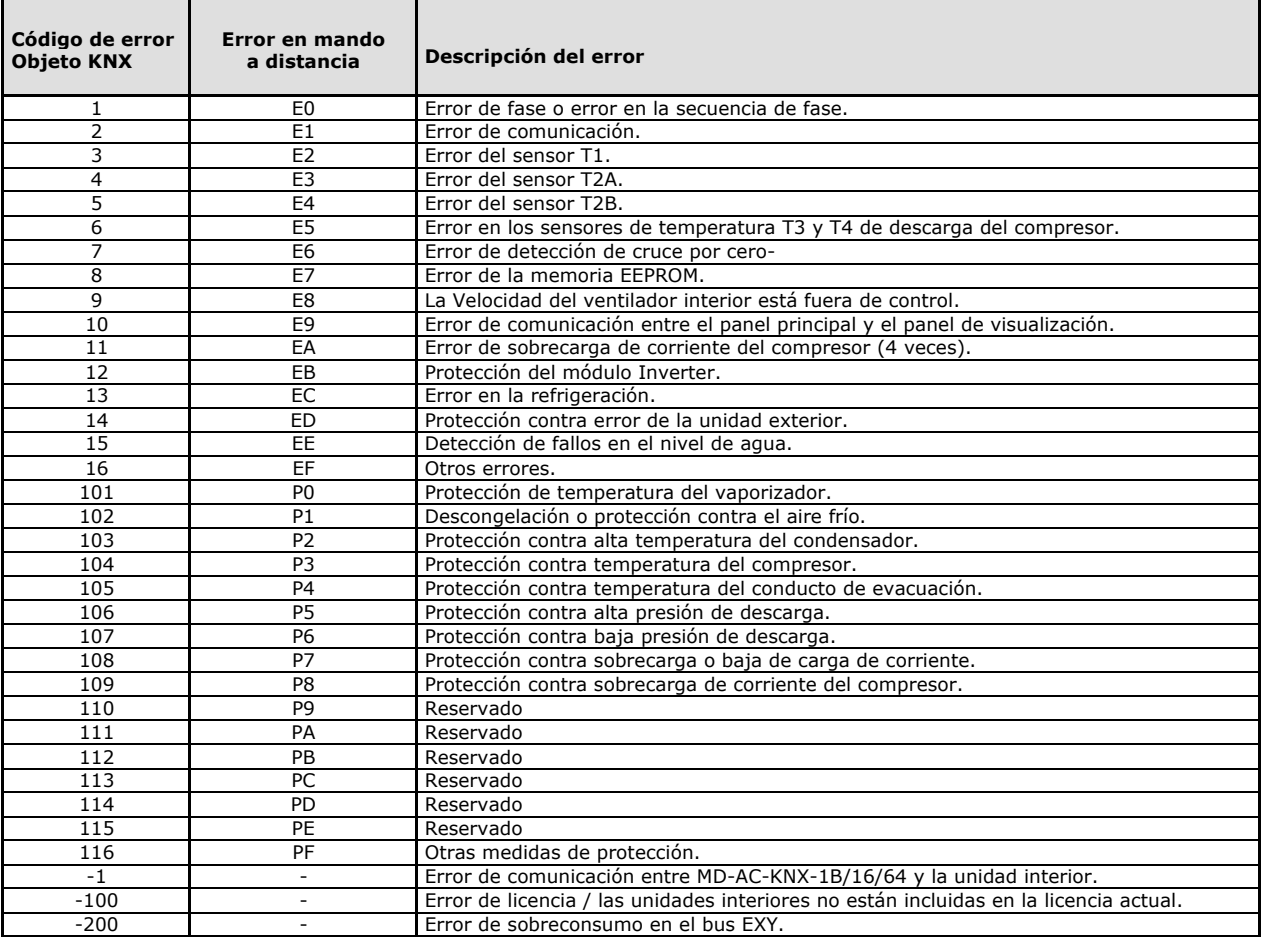

Si detecta un código de error que no aparece en la lista, póngase en contacto con el servicio de asistencia técnica de Frigicoll más cercano con el fin de obtener más información al respecto.

© Intesis Software S.L. - Todos los derechos reservados La información contenida en este manual podrá modificarse sin previo aviso.

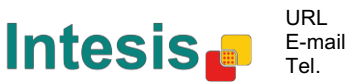

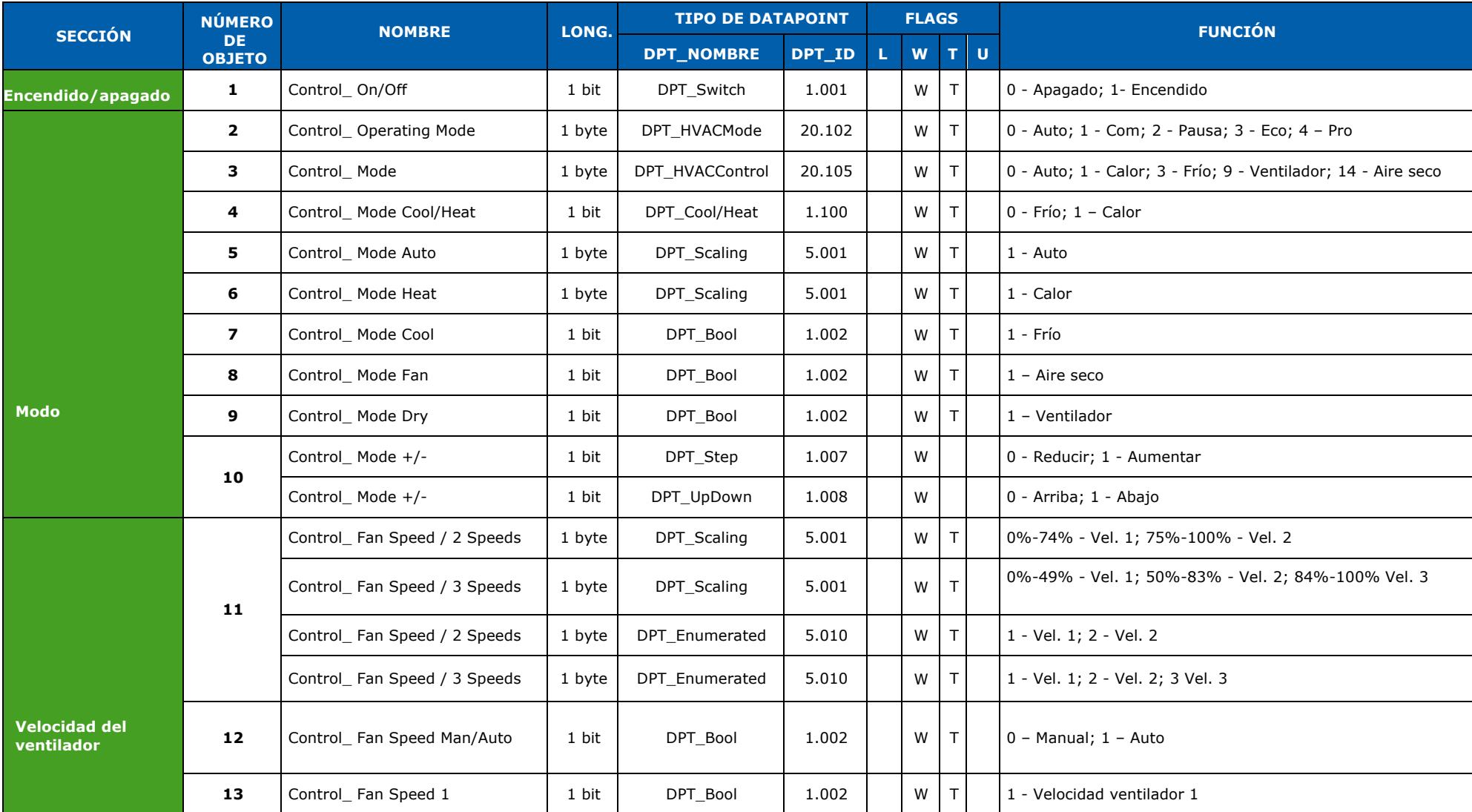

# **Anexo A – Tabla de objetos de comunicación**

© Intesis Software S.L. - Todos los derechos reservados La información contenida en este manual podrá modificarse sin previo aviso.

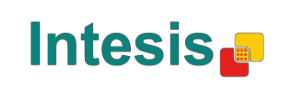

http://www.intesis.com info@intesis.com +34 938047134

URL E-mail Tel.

**Manual de usuario r1** 

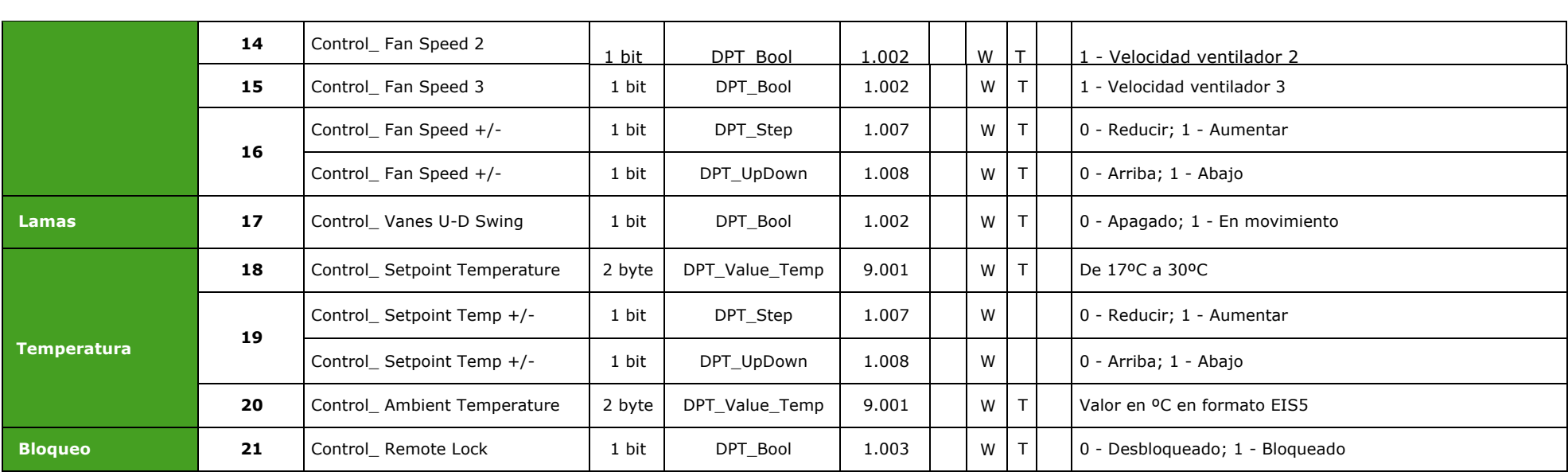

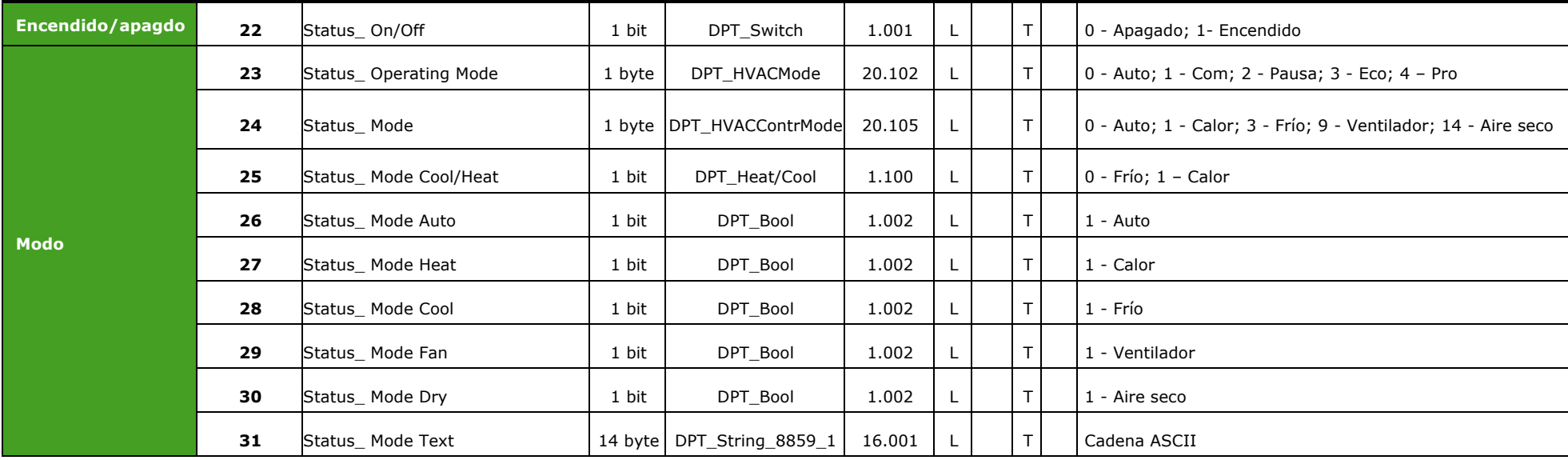

© Intesis Software S.L. - Todos los derechos reservados

La información contenida en este manual podrá modificarse sin previo aviso.

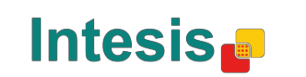

http://www.intesis.com info@intesis.com +34 938047134

URL E-mail Tel.

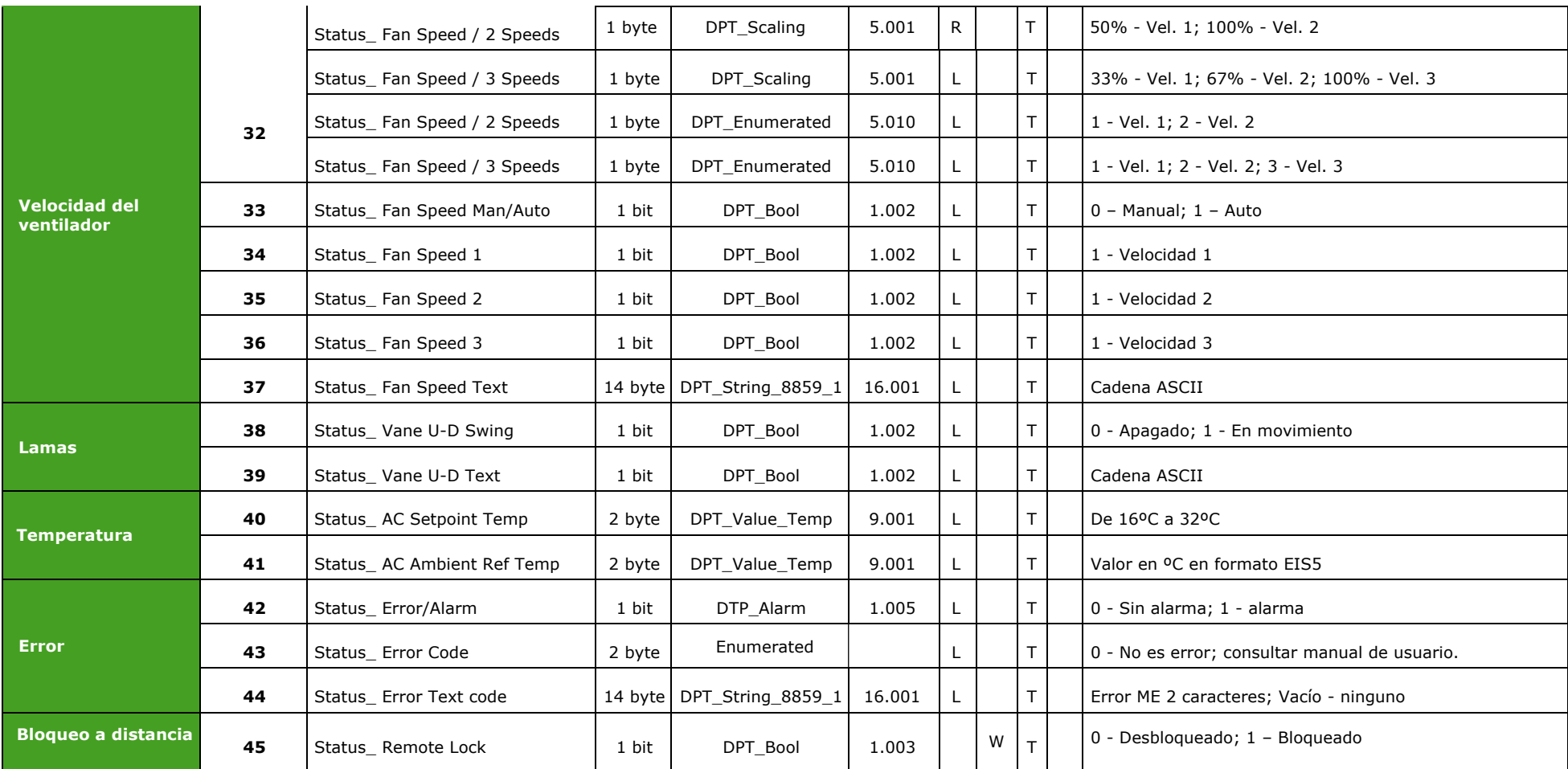

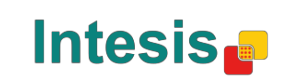

# Frigicoll

**OFICINA CENTRAL** Blasco de Garay, 4-6 08960 Sant Just Desvern **Barcelona** Tel. 93 480 33 22 http://www.frigicoll.es

**BUREAU CENTRAL** Parc Silic-Immeuble Panama 45 rue de Villeneu 94150 Rungis Tél. +33 9 80 80 15 14 http://www.frigicoll.es